# Uvod u MS Excel

# Obrada brojčanih podataka

- pri **ručnom** računanju s mnogo podataka moguće su različite poteškoće:
	- **velika vjerojatnost pogreške** tijekom rada
	- **nepreglednost i nečitkost**
	- **teška izrada grafikona**
	- **E** teško pronalaženje pogrešaka
	- veliki gubitak vremena

# Programi za tablično računanje

- izbjegavaju većinu prethodno navedenih poteškoća
	- **računa se jednostavno uporabom formula i funkcija**
	- **grafički se prikazi stvaraju jednostavno** i usko su povezani s brojčanim podacima
	- podaci se lako mjenjaju i brzo se ispravljaju pogrešake
	- najpoznatiji program za tablično računanje je program **MS Excel**

# Radna knjiga

■ u programu Excel se nova datoteka uobičajeno naziva **radna knjiga** (engl. *book*) koja se sastoji od nekoliko **radnih listova**  (engl. sheet)

nastavci datoteka - **xls ili xlsx**

#### Prozor programa MS Excel

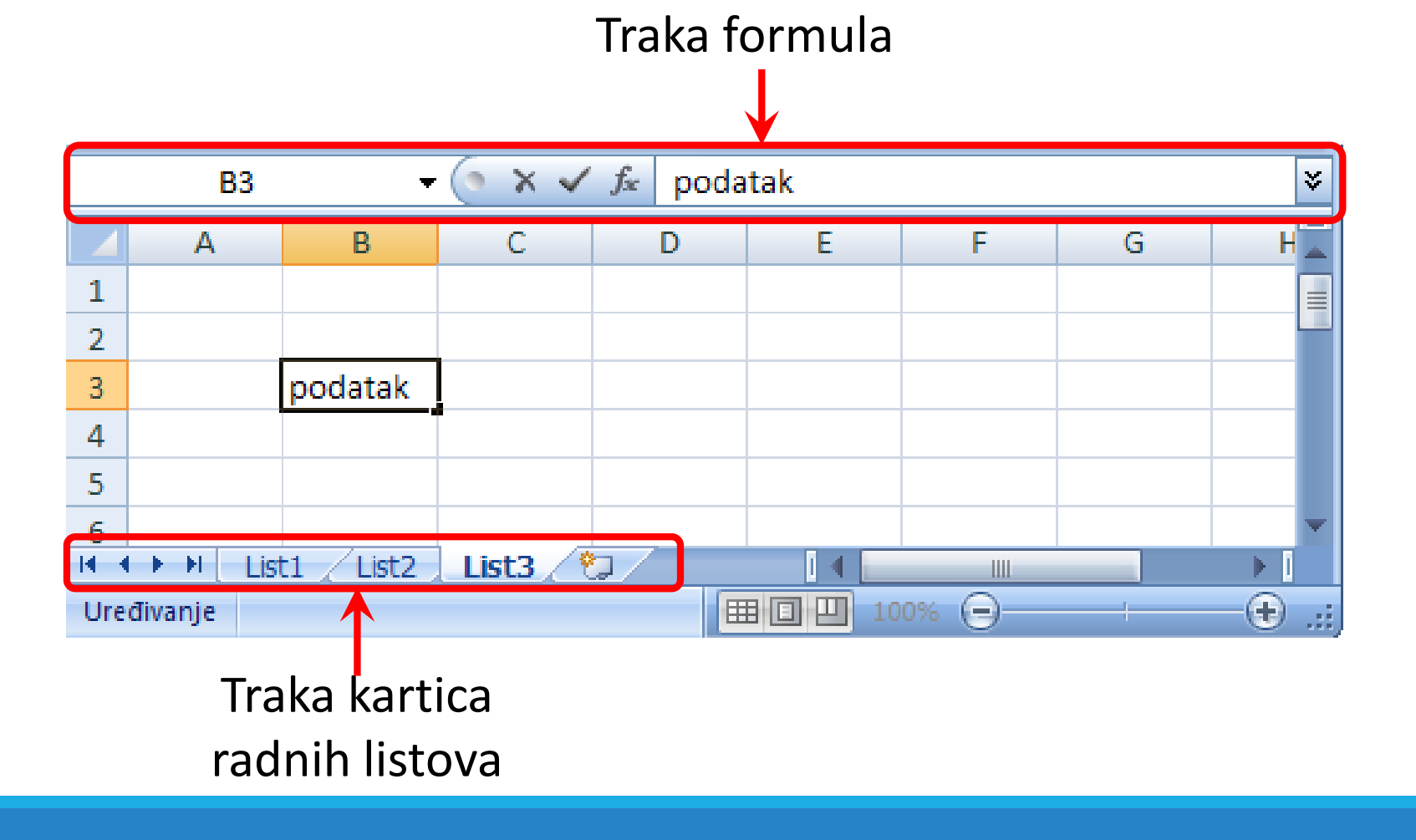

## Radno područje

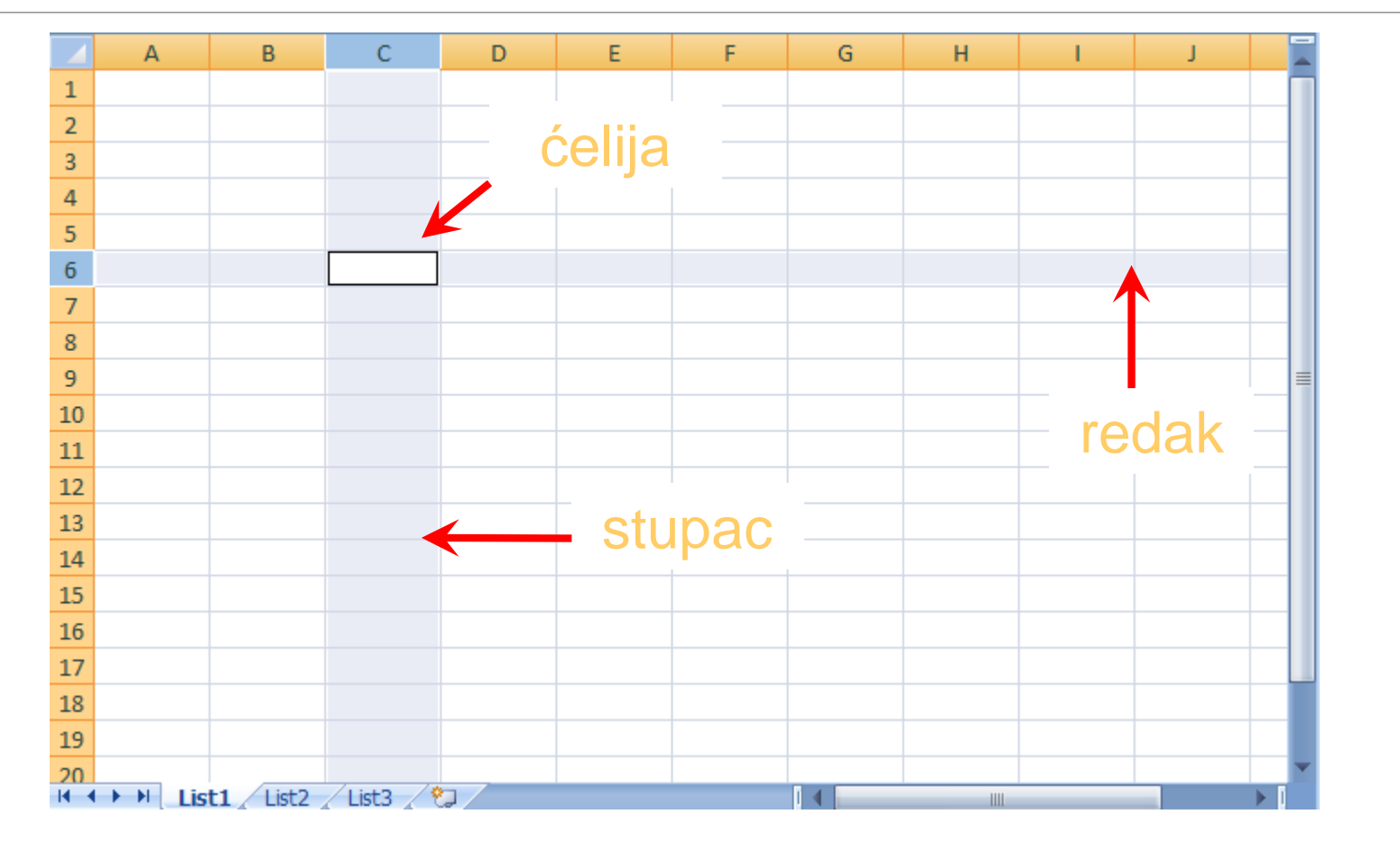

# Radno područje (slika prije)

- sastoji se od stupaca i redaka
- redci su označeni brojevima (1, 2, 3…)
- **E** stupci su označeni slovima (A, B, C…)
- presjek jednog retka i stupca čini ćeliju (C3)

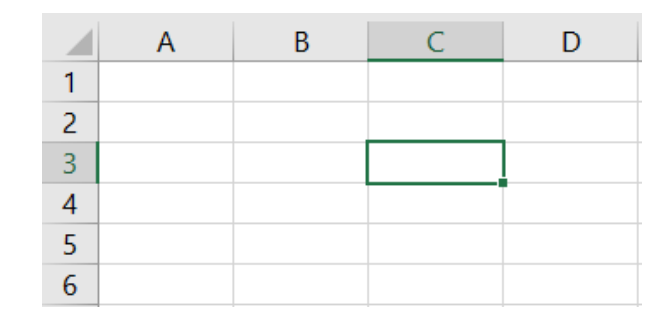

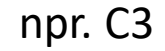

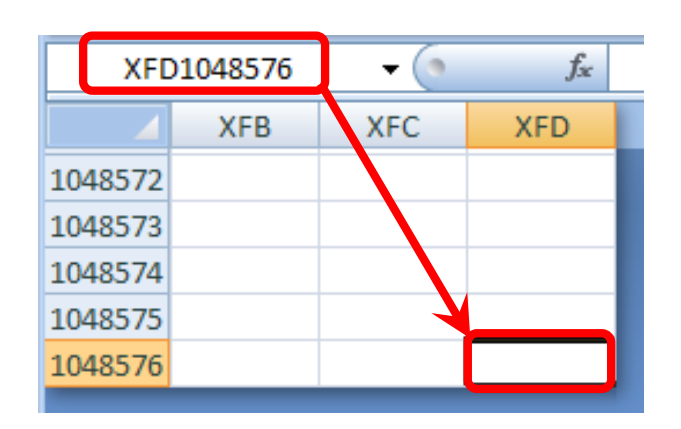

npr. XFD1048576

## Radno područje

- aktivna ćelija je uvijek označena debljim rubom
- svaka ćelija ima **jedinstvenu adresu (relativna adresa)** koja se sastoji od pripadajućeg naziva stupca i broja retka (npr. B3)

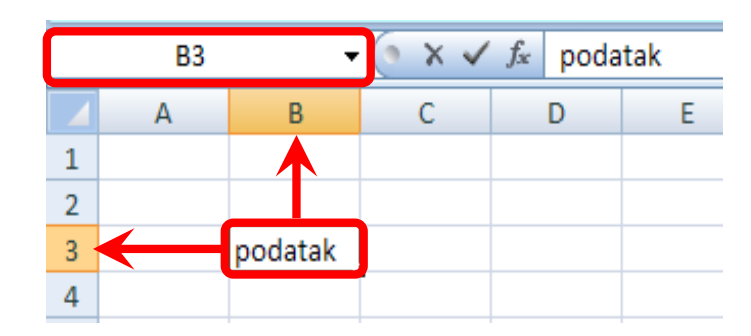

Radni listovi

**radni se listovi mogu** umetati, premještati, kopirati, brisati, može im se mijenjati naziv, boja…

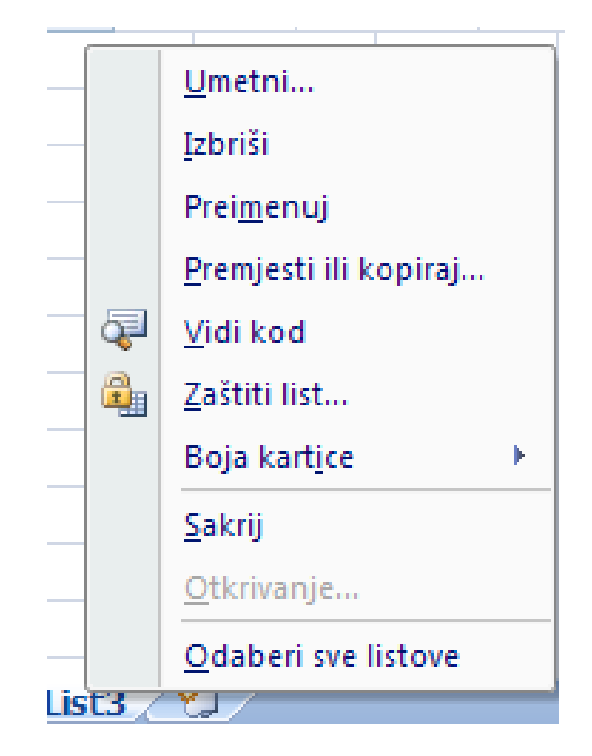

#### Promjena širine stupca

 širina stupca se mijenja tako da se pokazivač postavi na desnu granicu zaglavlja željenog stupca i uz pritisnutu lijevu tipku miša povuče u željenom smjeru

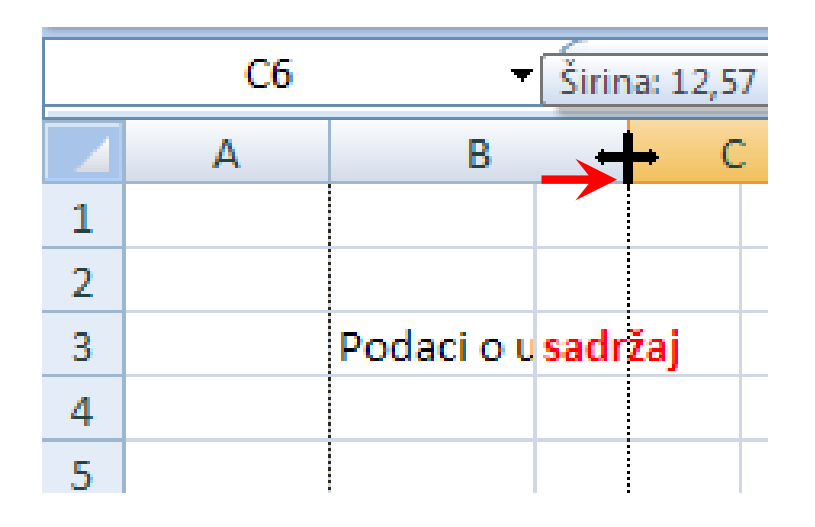

### Promjena visine retka

 pokazivač treba postaviti na donju granicu zaglavlja željenog retka i uz pritisnutu lijevu tipku miša povući u željenom smjeru

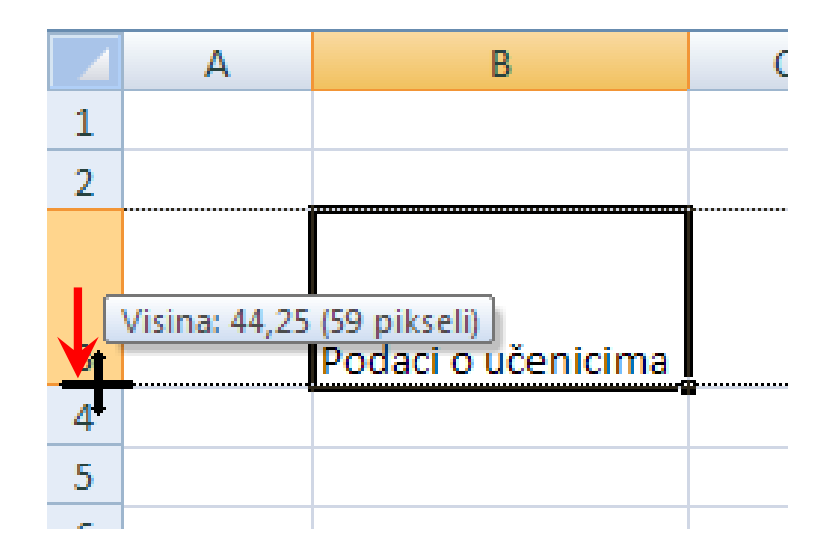

#### Unos podataka

■ podaci se unose u ćelije koje se nakon toga oblikuju (dodaju linije i boje)

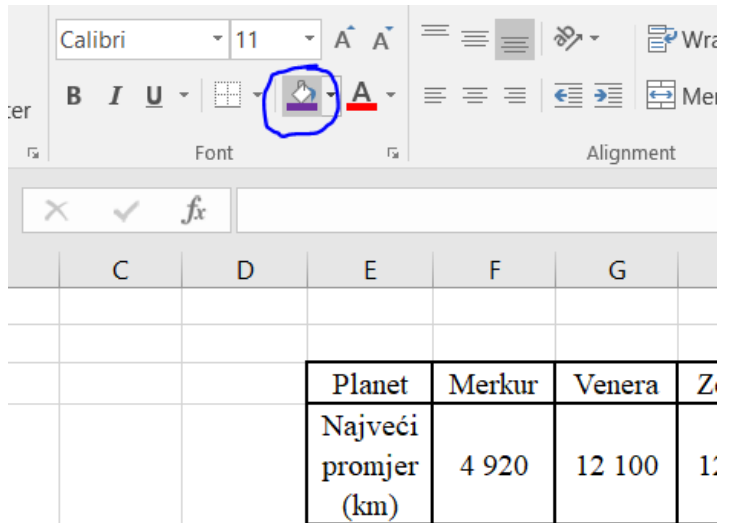

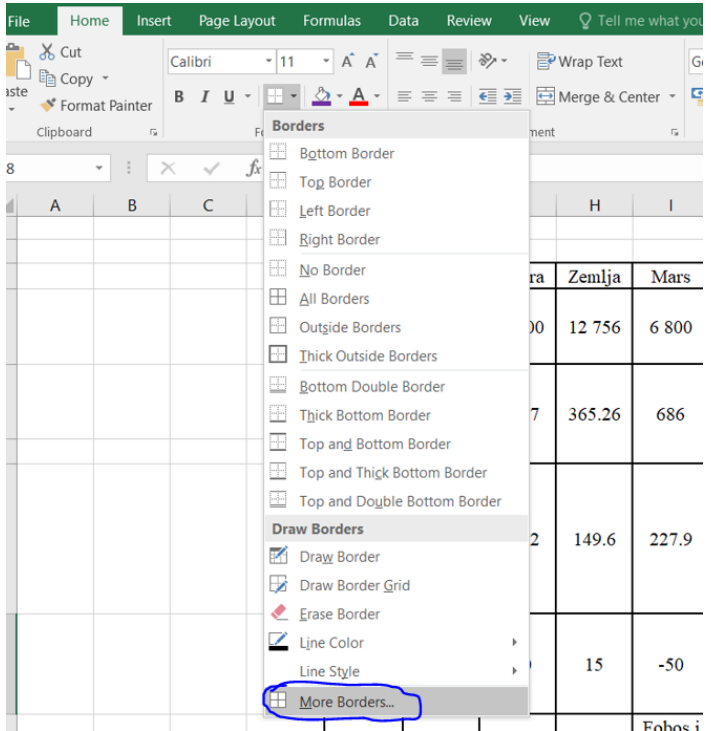

- riješite u uvodu Pr. 1. i Pr. 2
- za bojanje koristimo "kanticu"
- za linije idemo u Borders  $\rightarrow$  More Borders…

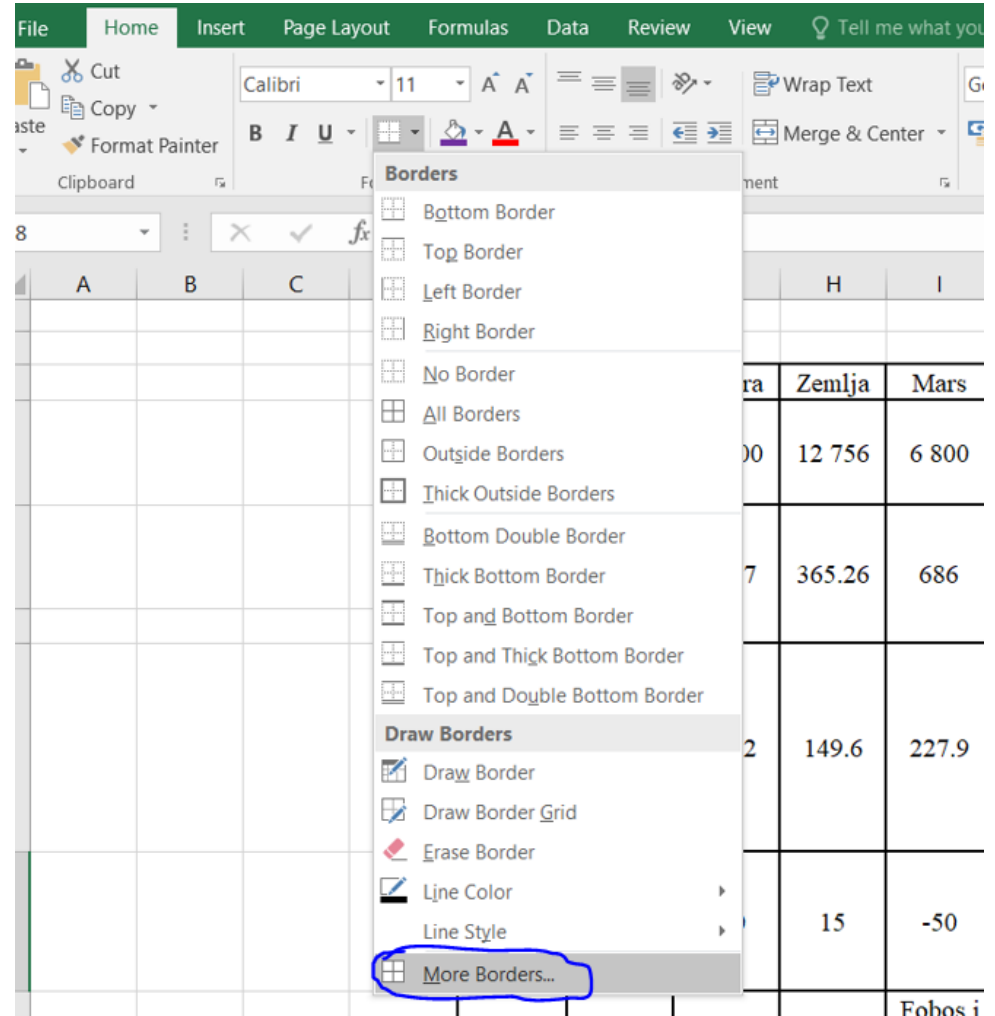

#### Vrste podataka

Mogu se unositi:

- tekstualni podaci
- brojčani podaci
- formule
- funkcije
- podaci u obliku datuma i vremena

#### Vrste podataka

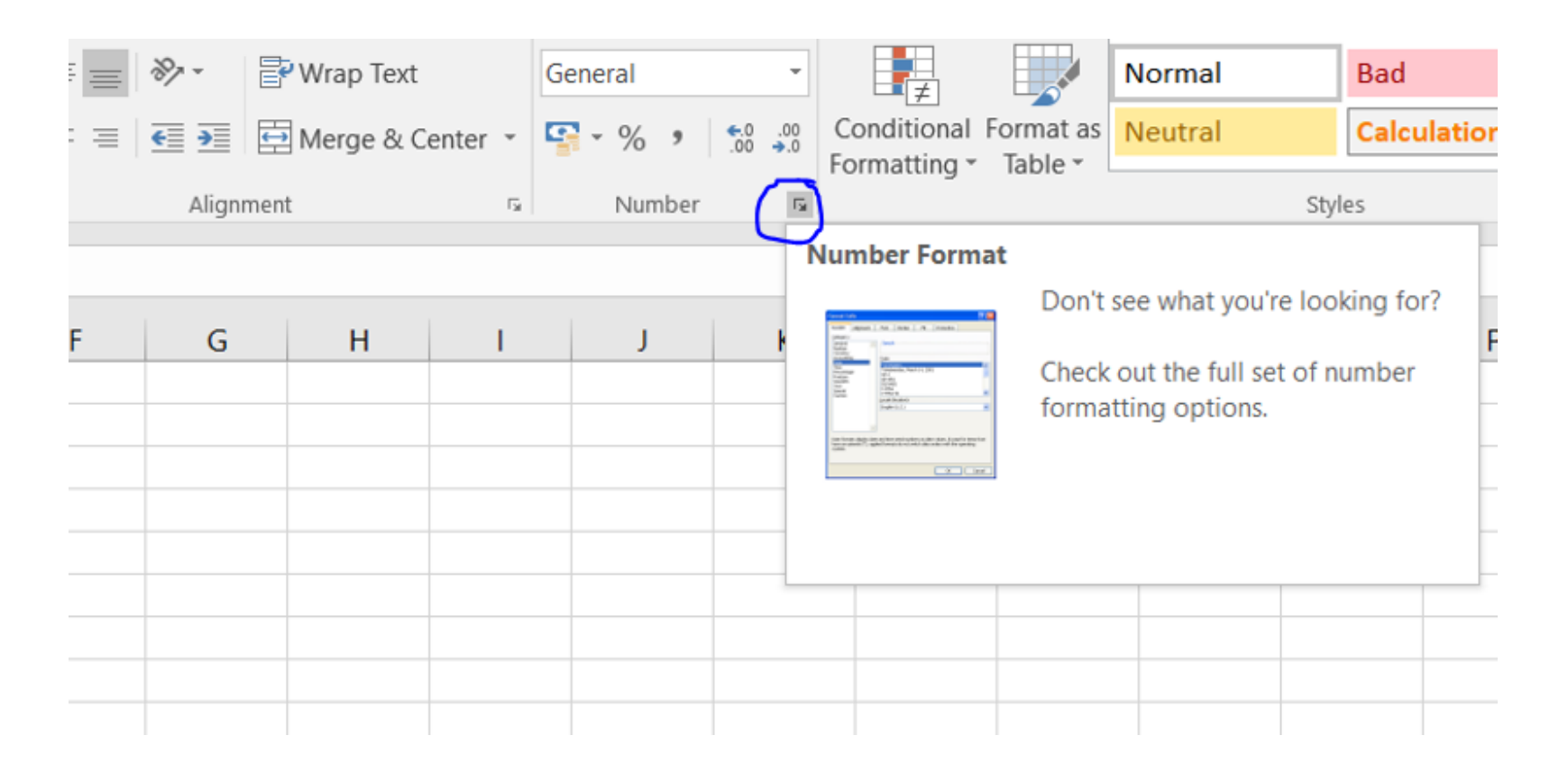

# Vrste podataka

 ovdje možemo zaokružiti zadani broj na određeni broj decimala, dodati valutu, zapisati u obliku postotka, razlomka…

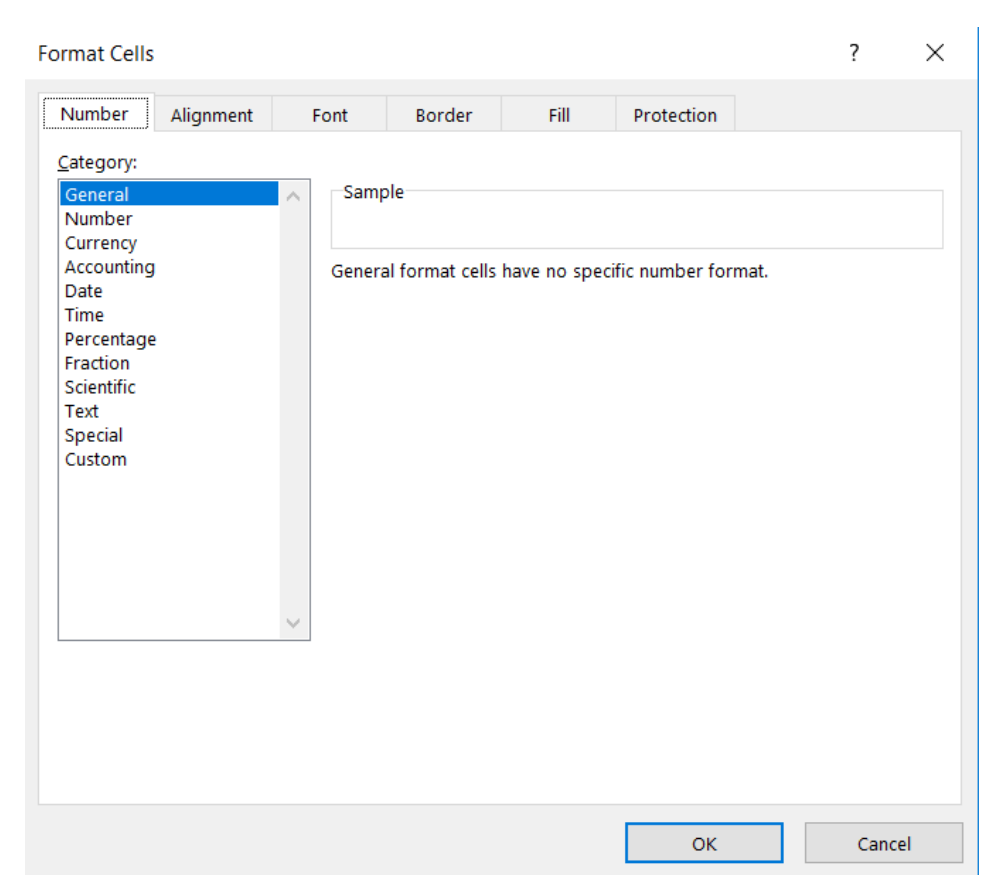

# Formule u MS Excelu

## Formule

- svaka formula počinje znakom =
- riješite Pr. 3, Pr. 4 i Pr. 5
- pri rješavanju koristite se uputama na sljedećim slajdovima

#### Pr. 3.

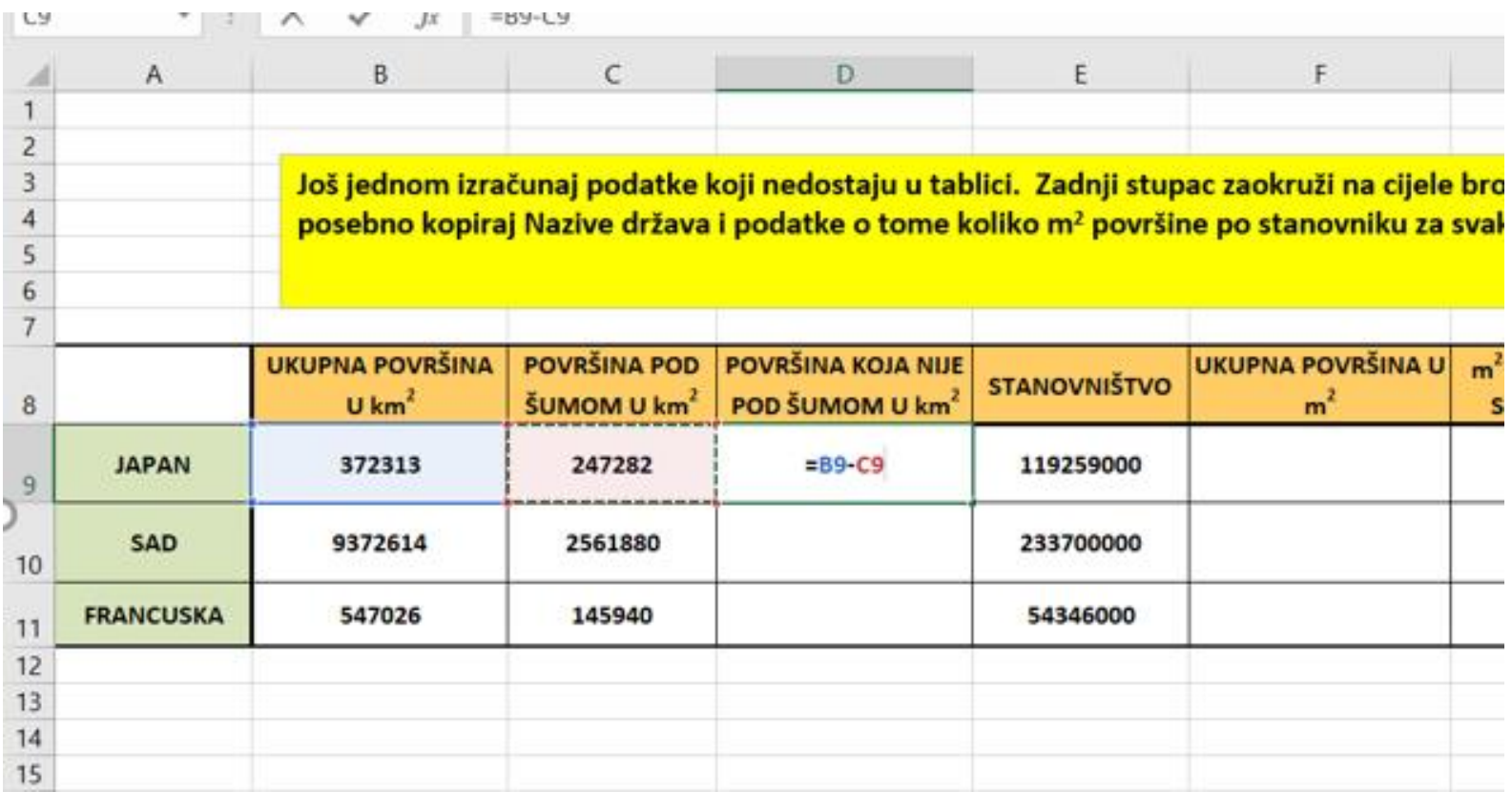

#### Pr. 3.

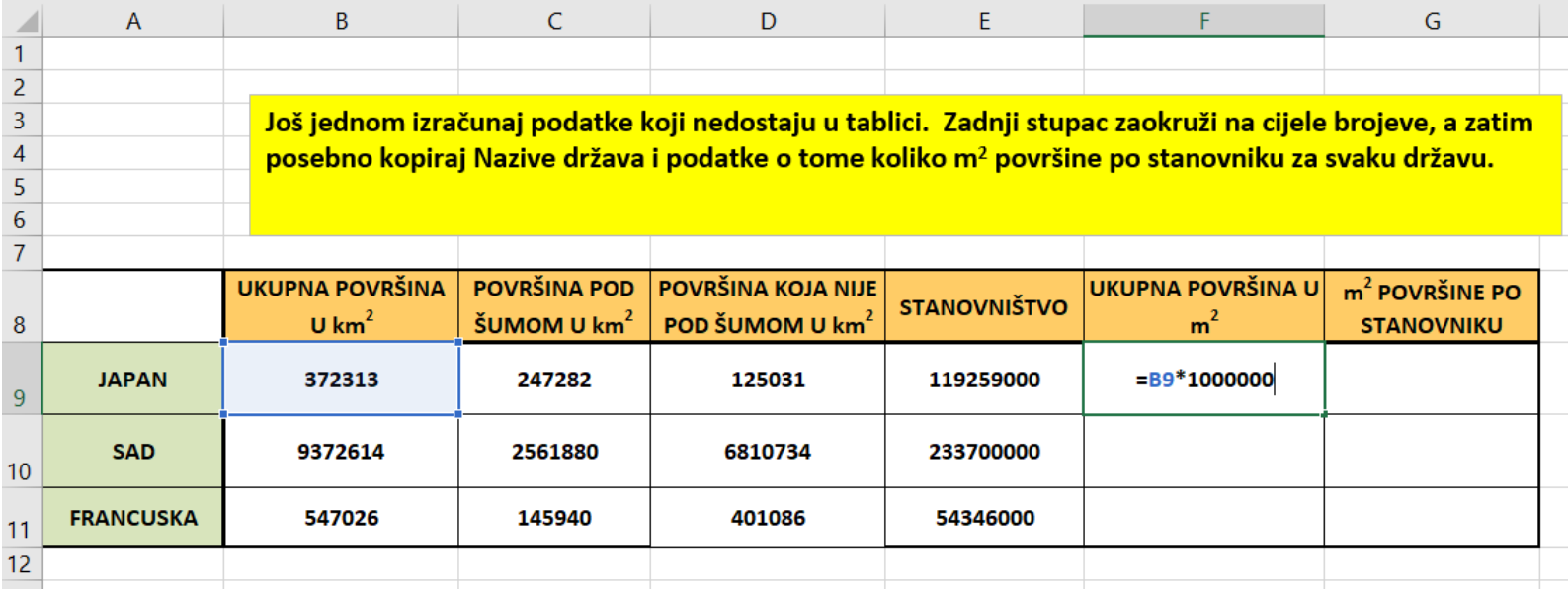

#### Pr. 3.

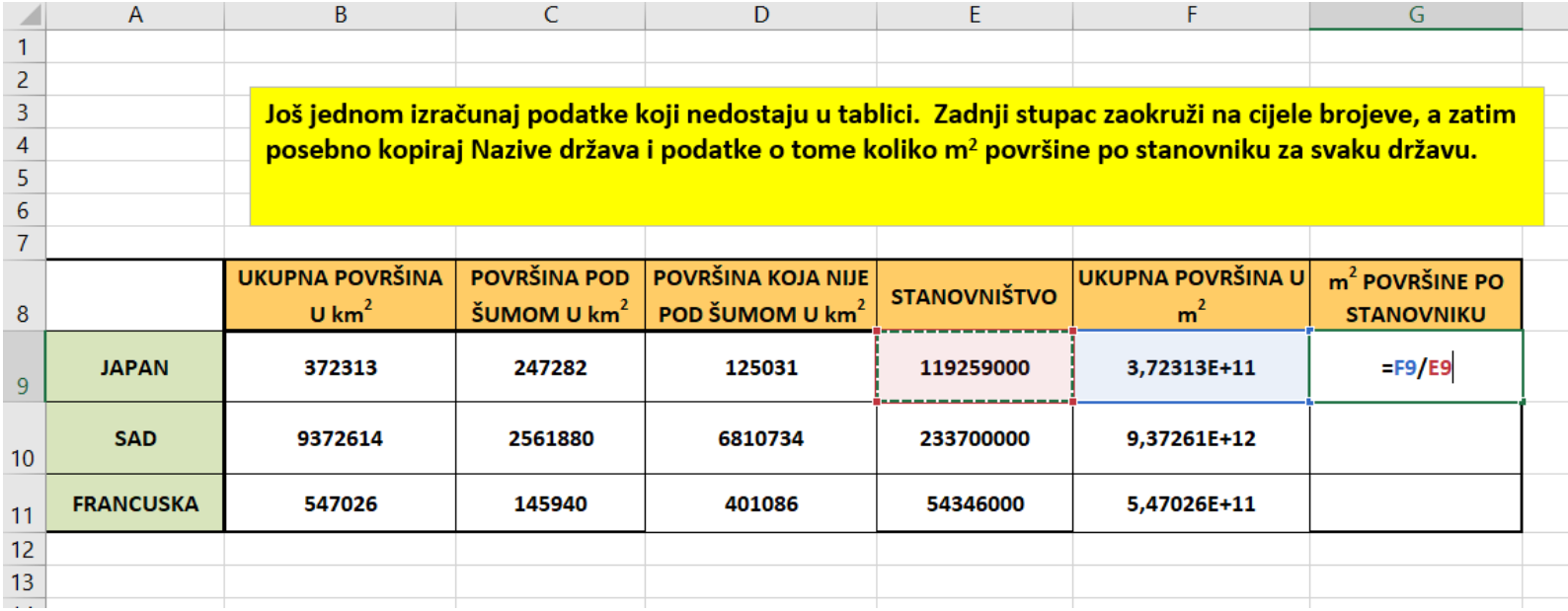

3,72313E+11 je znanstveni zapis 3,72313 · 10<sup>11</sup>

## Pr. 4. (Prelamanje teksta u dva reda)

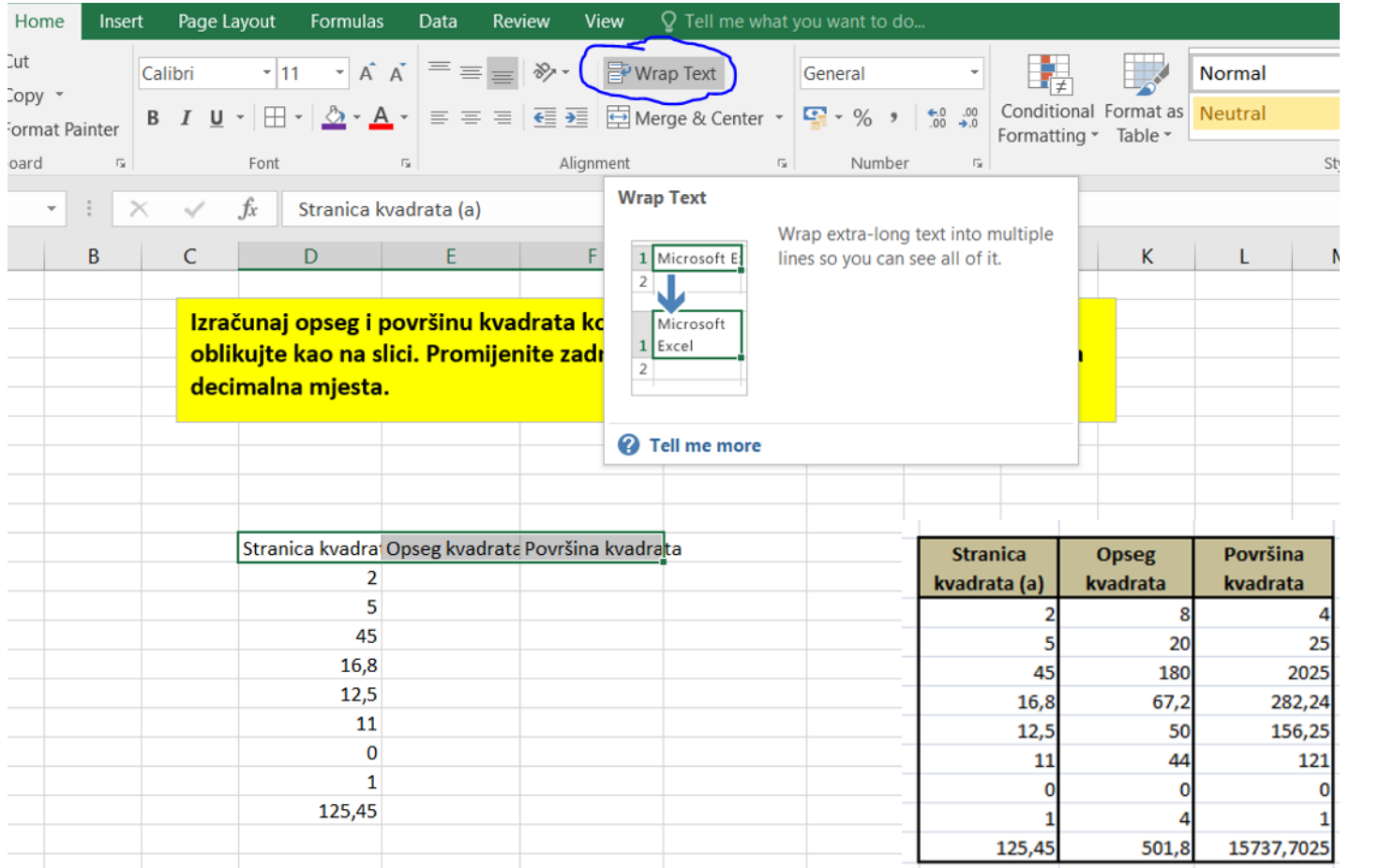

#### Pr. 4.

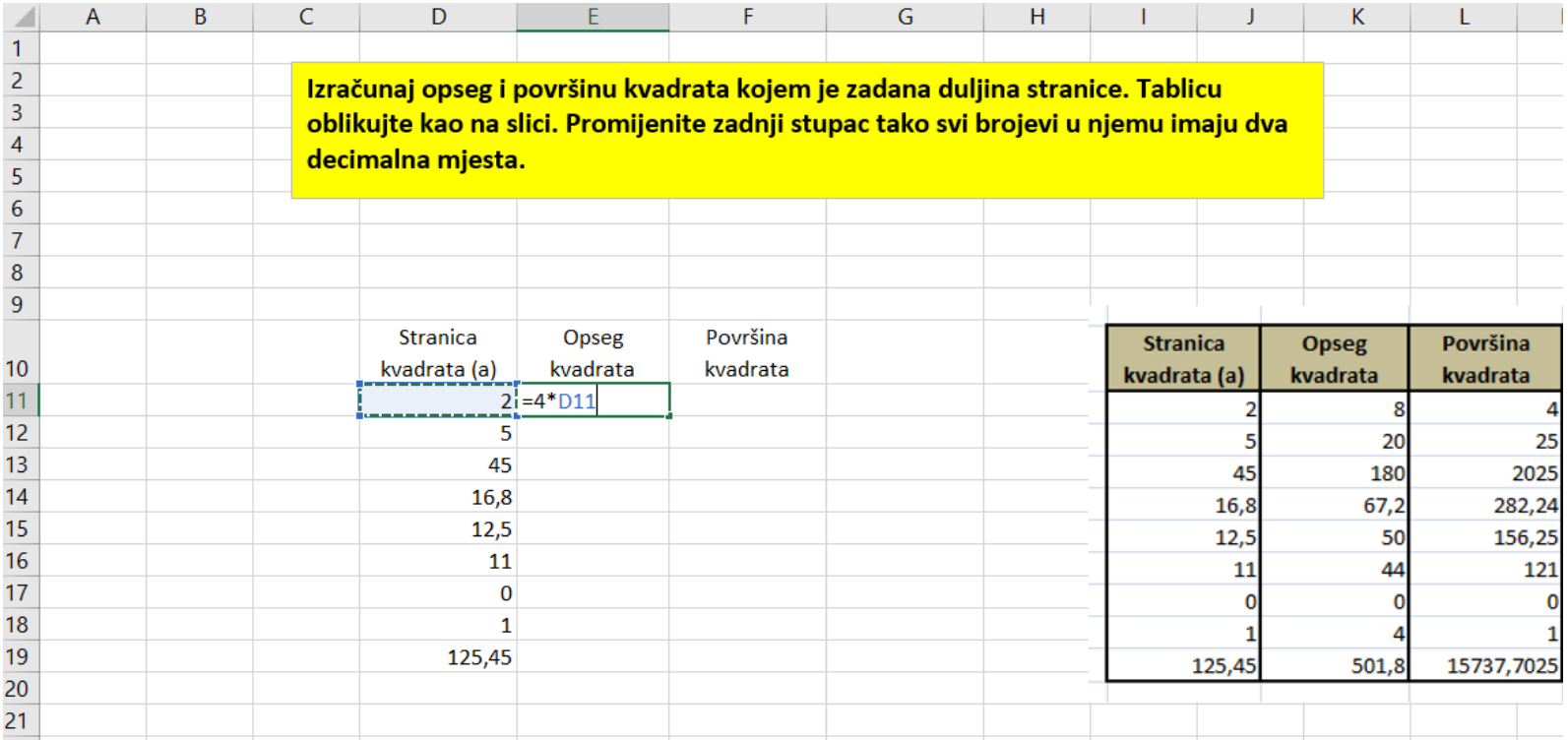

#### Pr. 4.

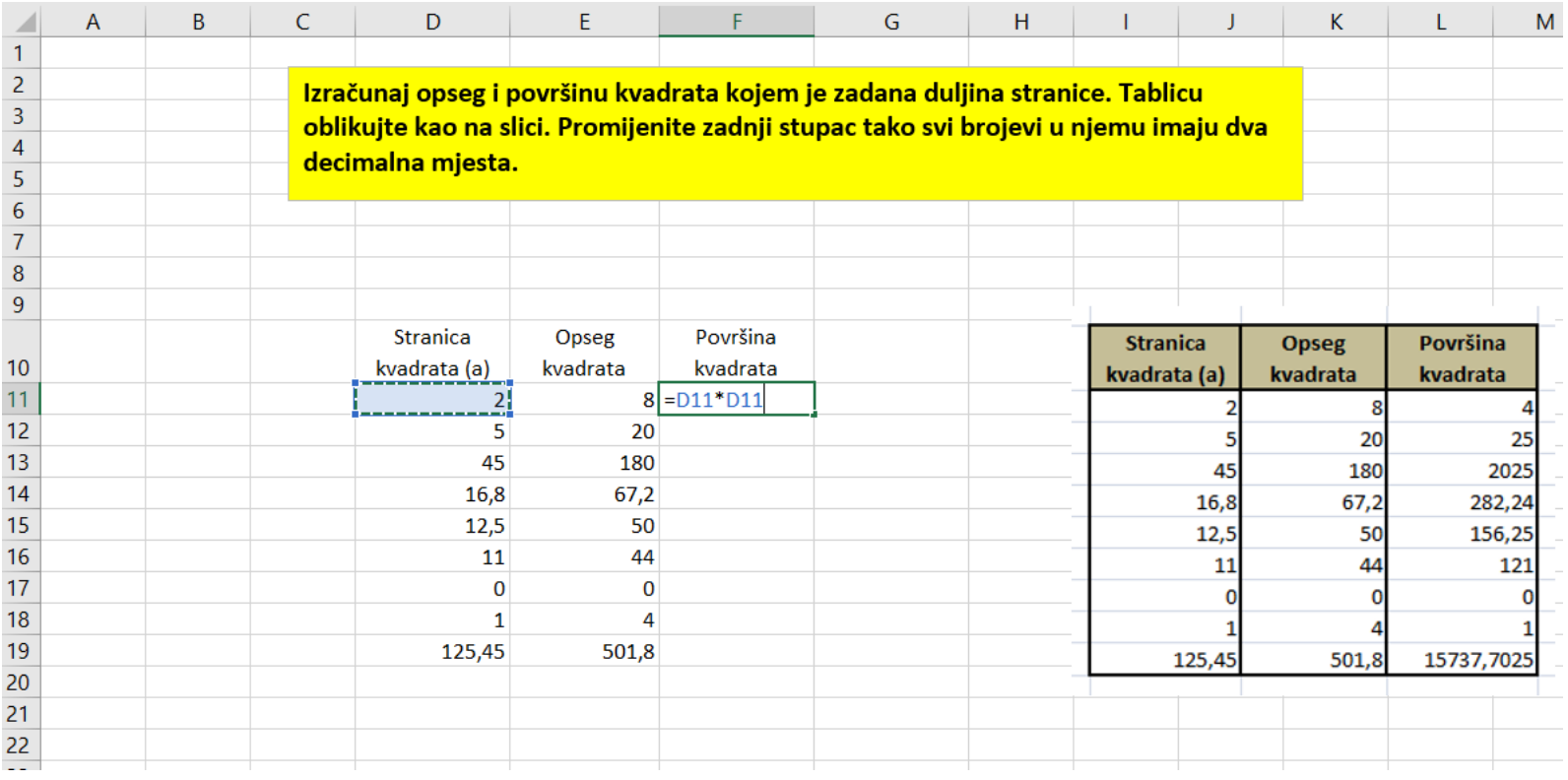

# Pr. 5. Kopiranje formula

■ kod kopiranja podataka moramo paziti što kopiramo

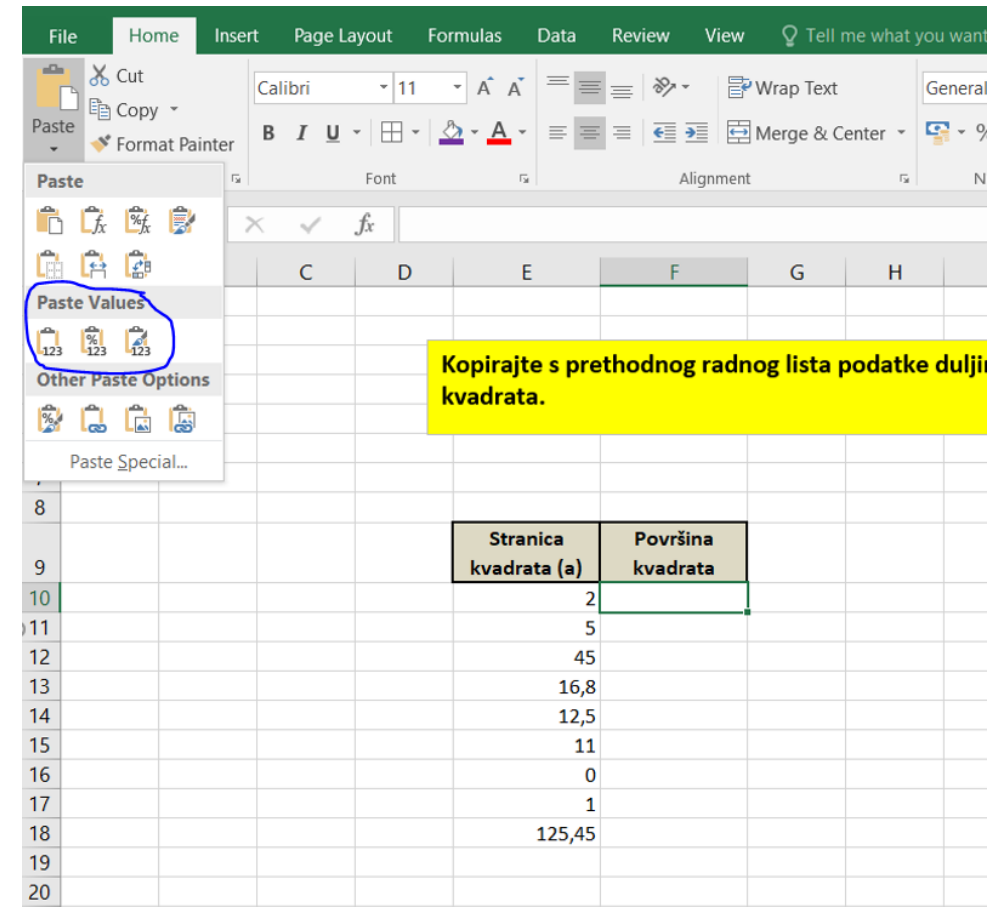

# Pitanja za ponavljanje

#### 1. Koji stupac je označen na slici?

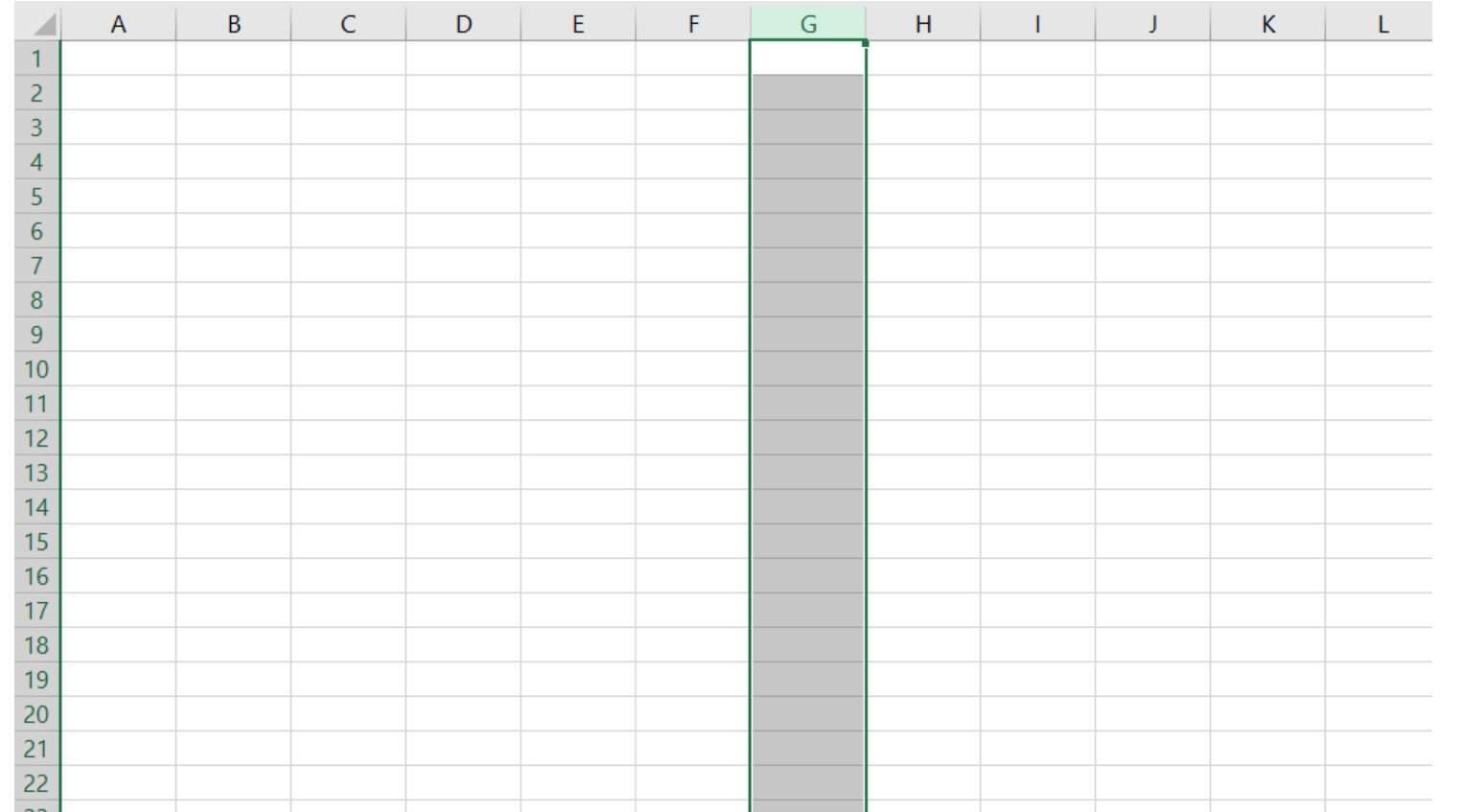

#### 2. Koji redak je označen na slici?

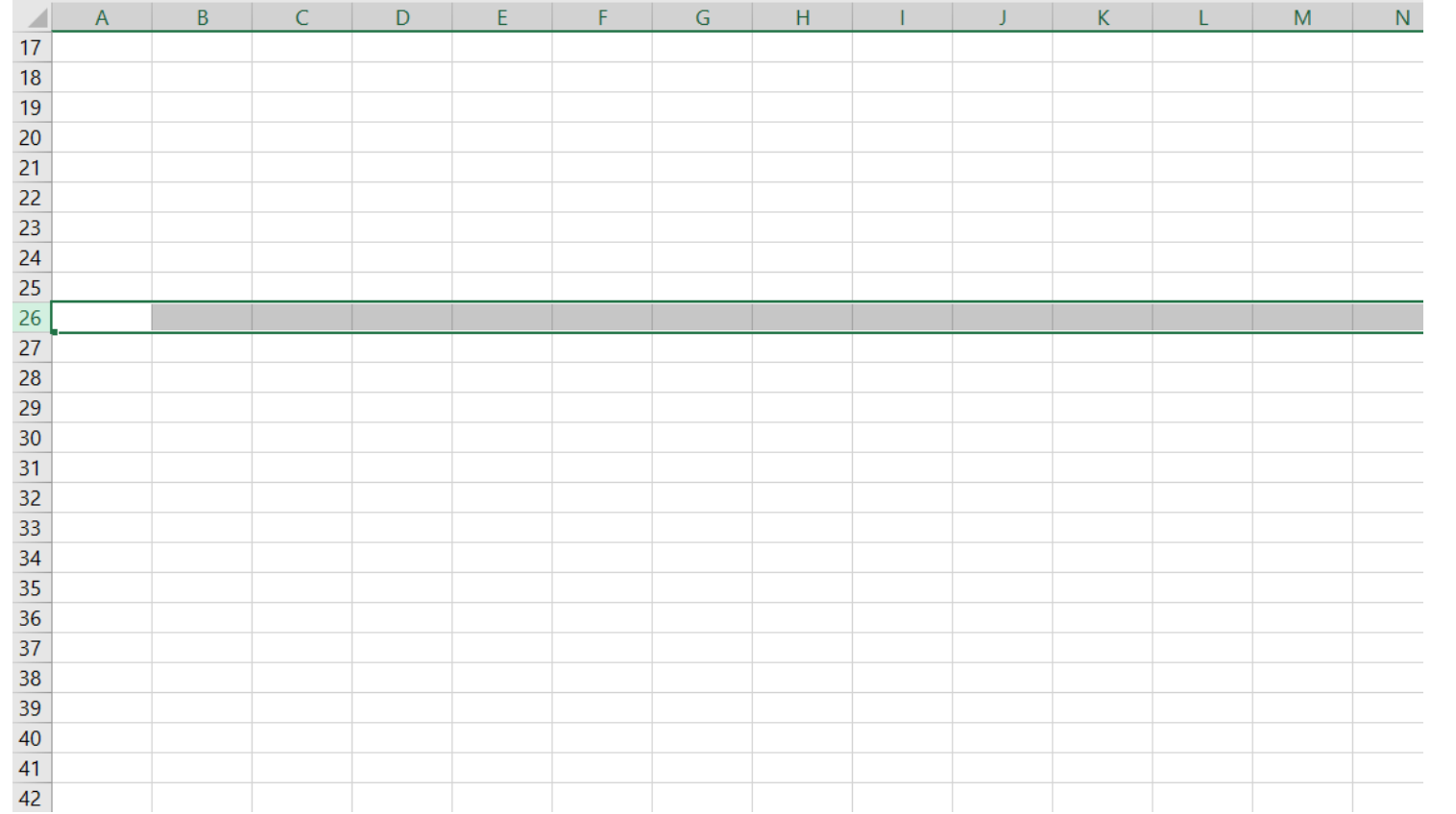

#### 3. Koja ćelija je označena na slici?

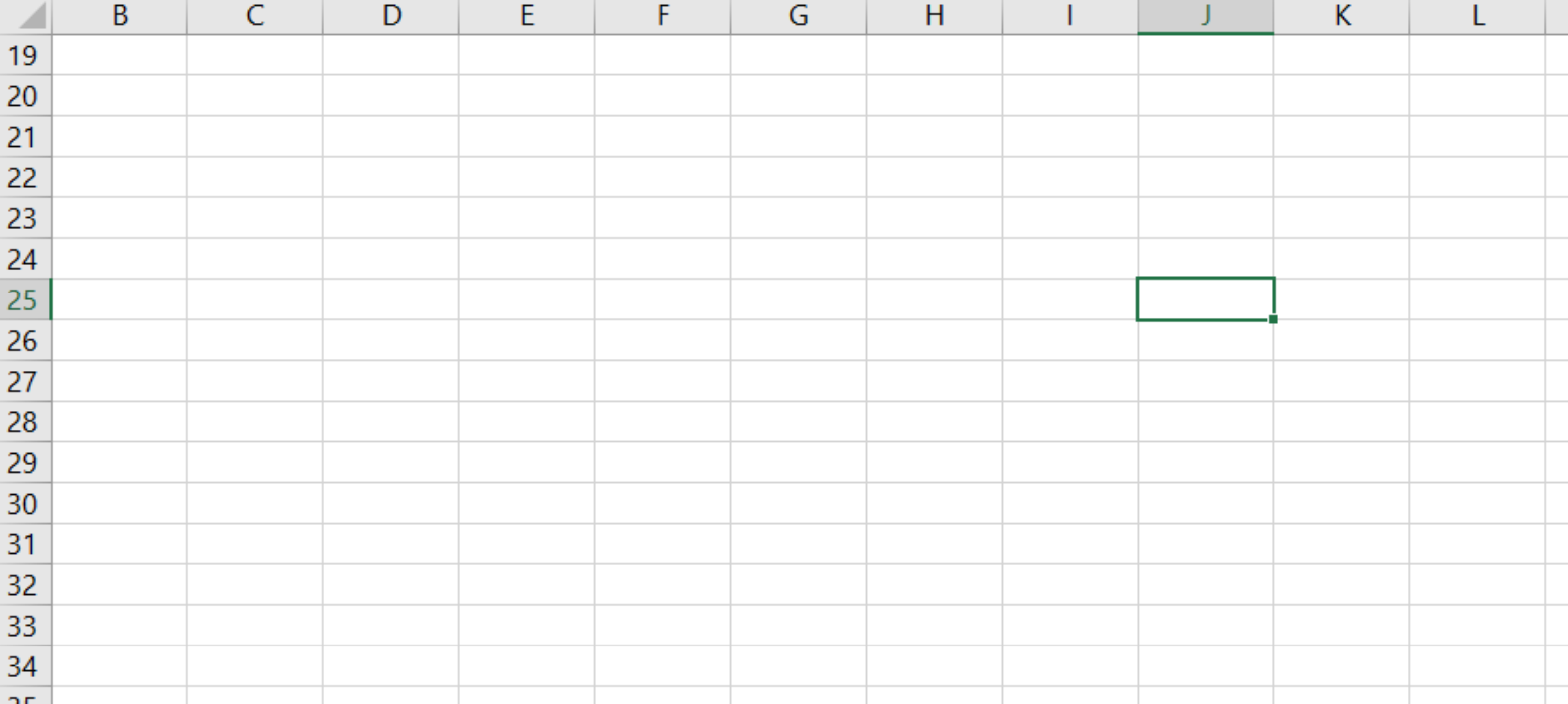

#### 4. Koja ćelija je označena na slici?

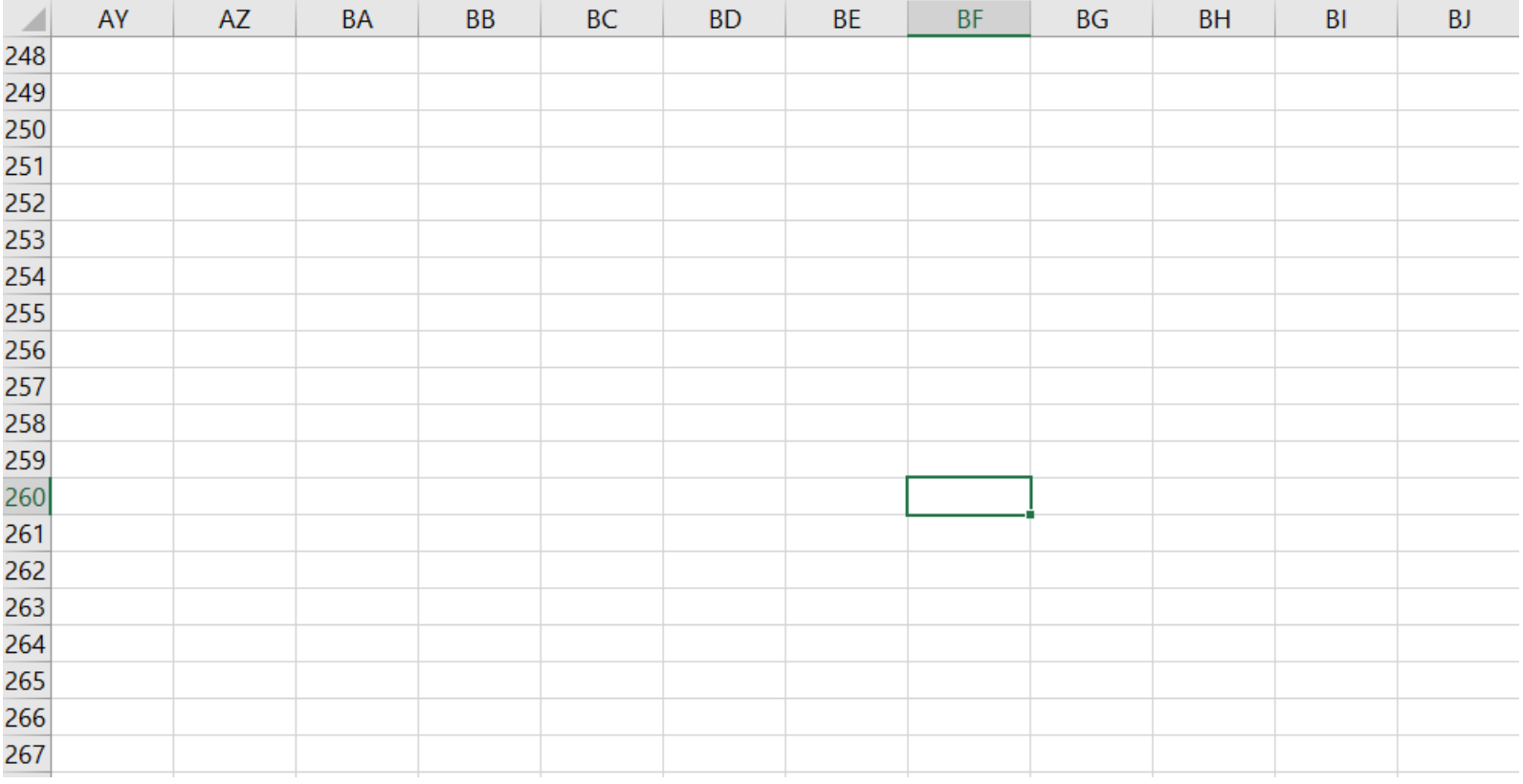

# 5. Što označavaju ### u ćeliji D6?

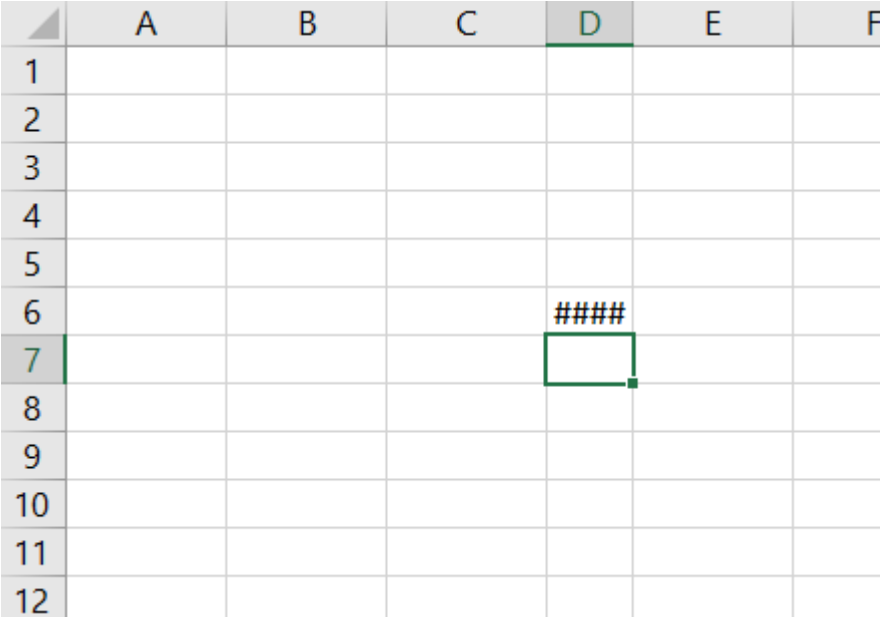

# 6. Što predstavlja zapis 3,75E+53 u ćeliji D6?

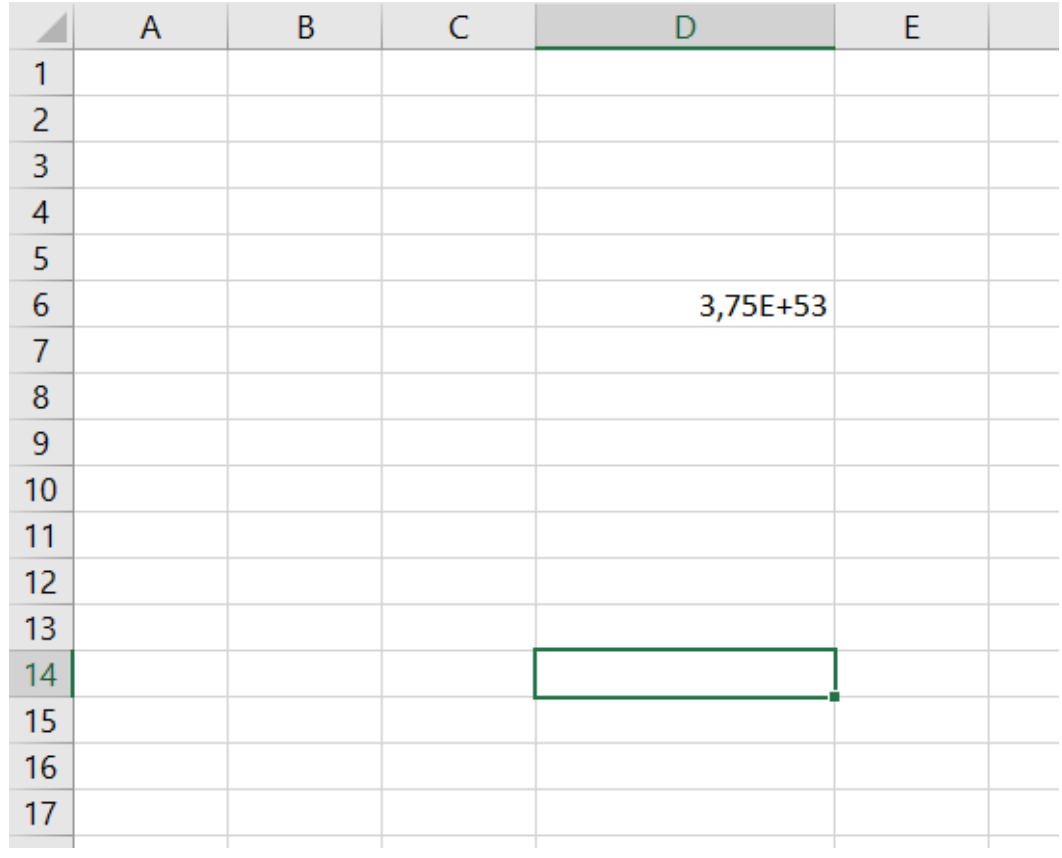

# 7. Što predstavlja zapis 1,452E-09 u ćeliji I9?

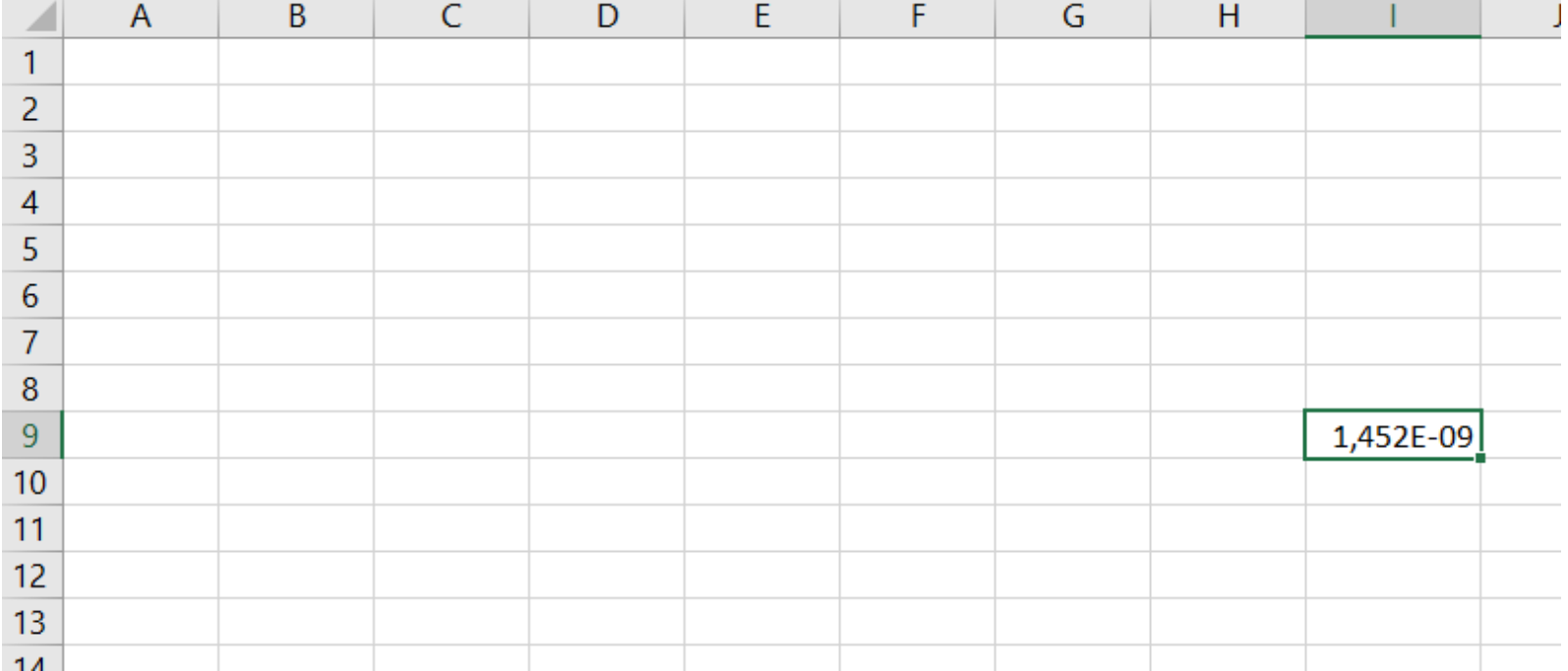

#### 8. Koji broj će se ispisati u ćeliji D4?

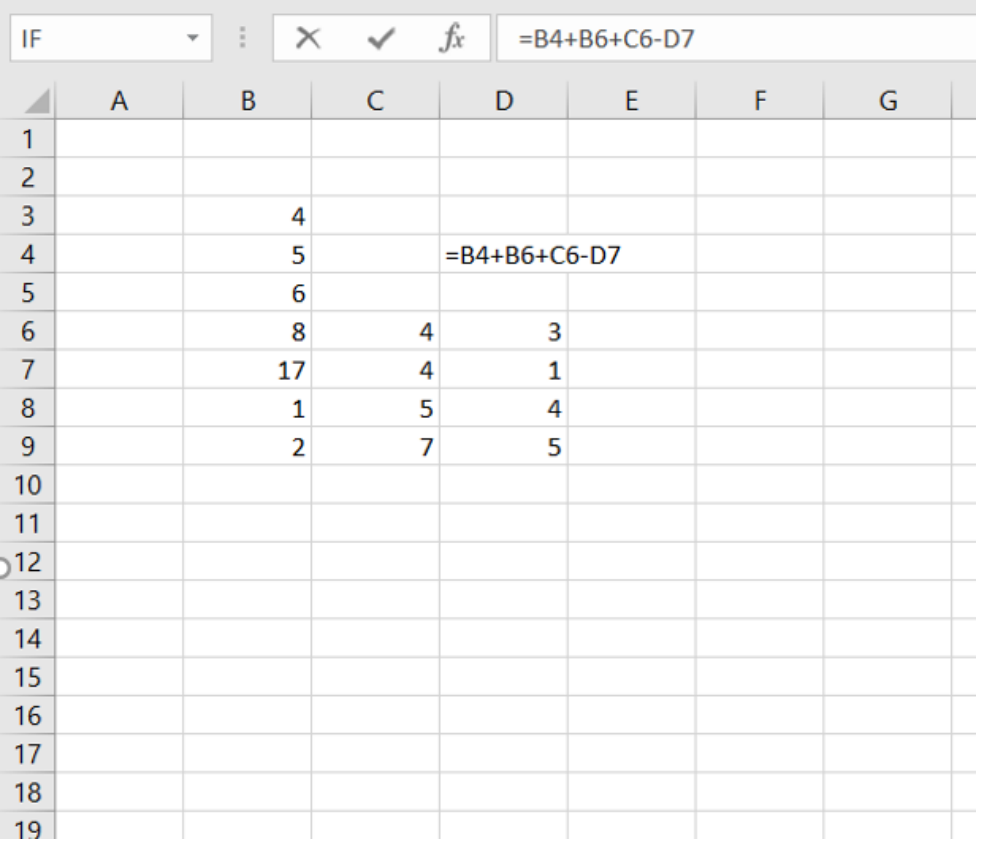

#### 9. Koji broj će se ispisati u ćeliji E7?

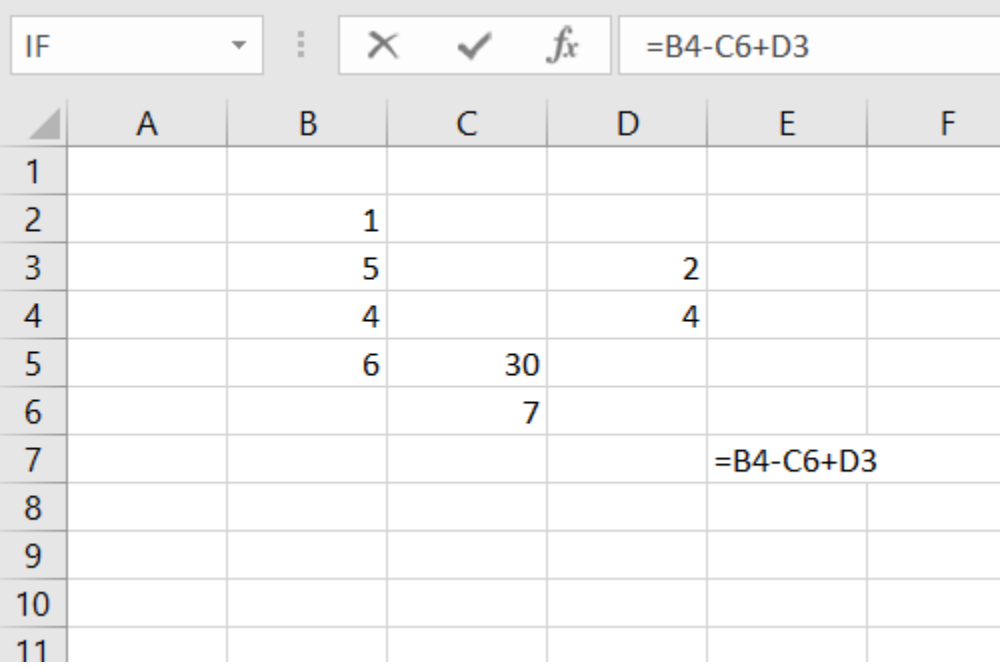

## 10. Koji broj će se ispisati u ćeliji E8?

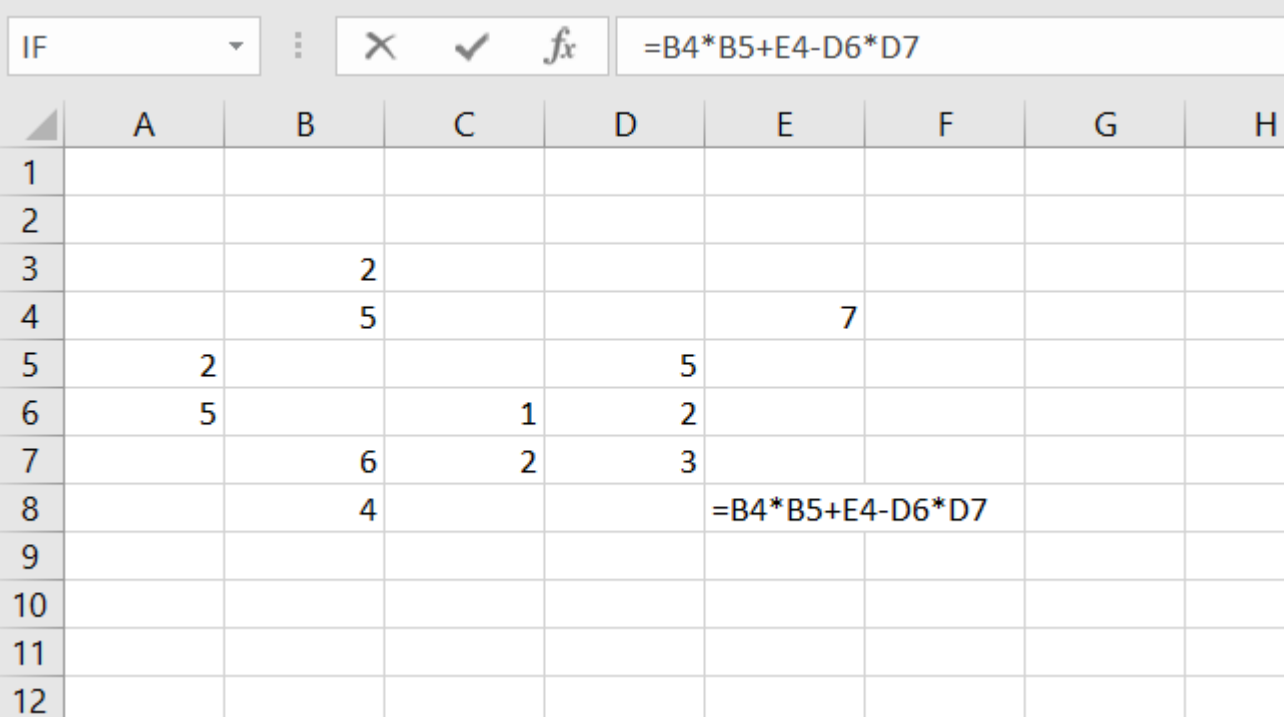

# Rješenja

- 1. Stupac G
- 2. Redak 26
- 3. Ćelija J25
- 4. Ćelija BF260
- 5. Treba proširiti stupac jer nema dovoljno mjesta u ćeliji za zapis nekog podatka
- 6. Znansteni zapis  $3,75 \cdot 10^{53}$
- 7. Znansteni zapis 1,452 · 10<sup>-9</sup>
- 8. Ispisat će se broj 16
- 9. Ispisat će se broj -1
- 10. Ispisat će se broj 1